## **friDay** 理財**+**儲值操作說明

# 新增 **eTag** 卡

步驟一:點選[eTag 儲值]圖示

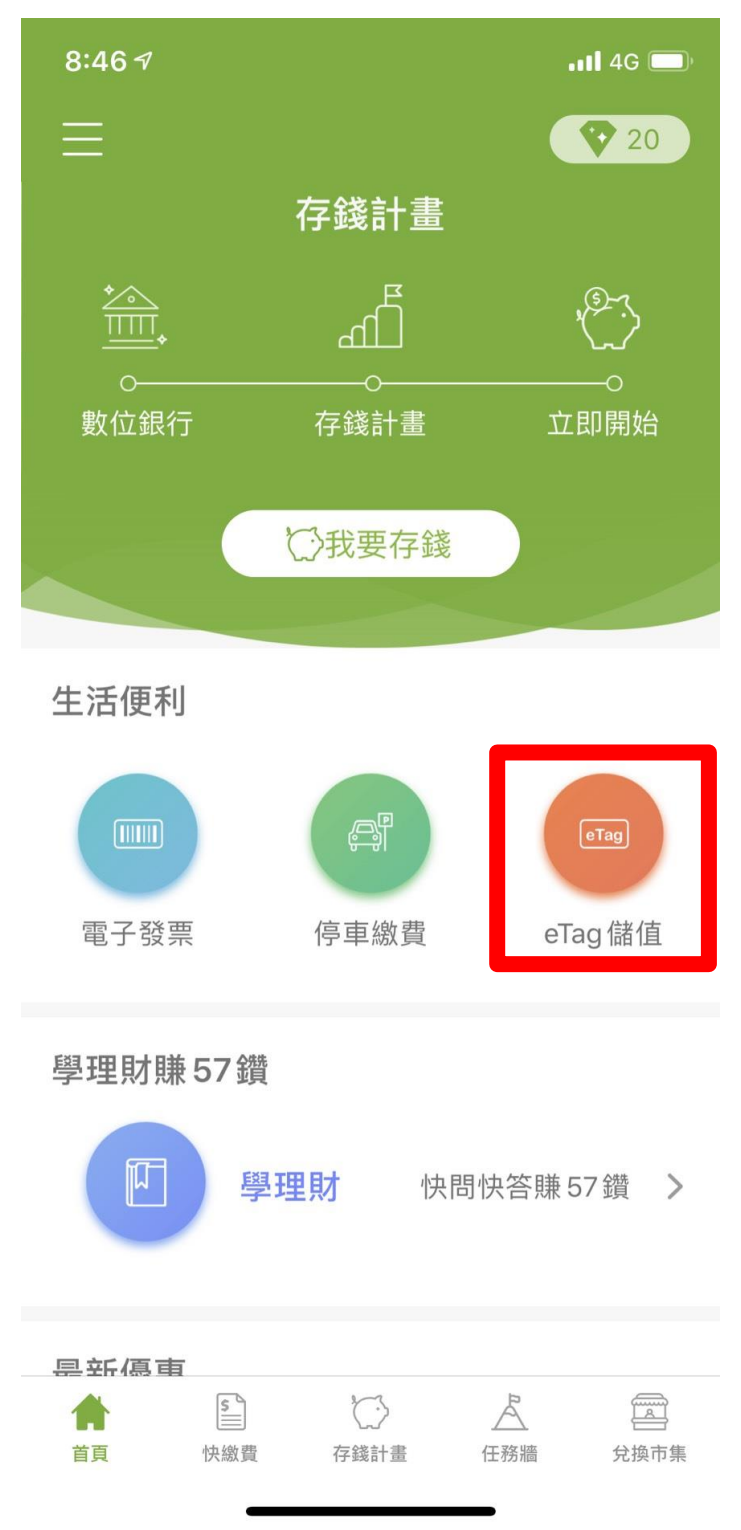

### 步驟二:按下[新增]

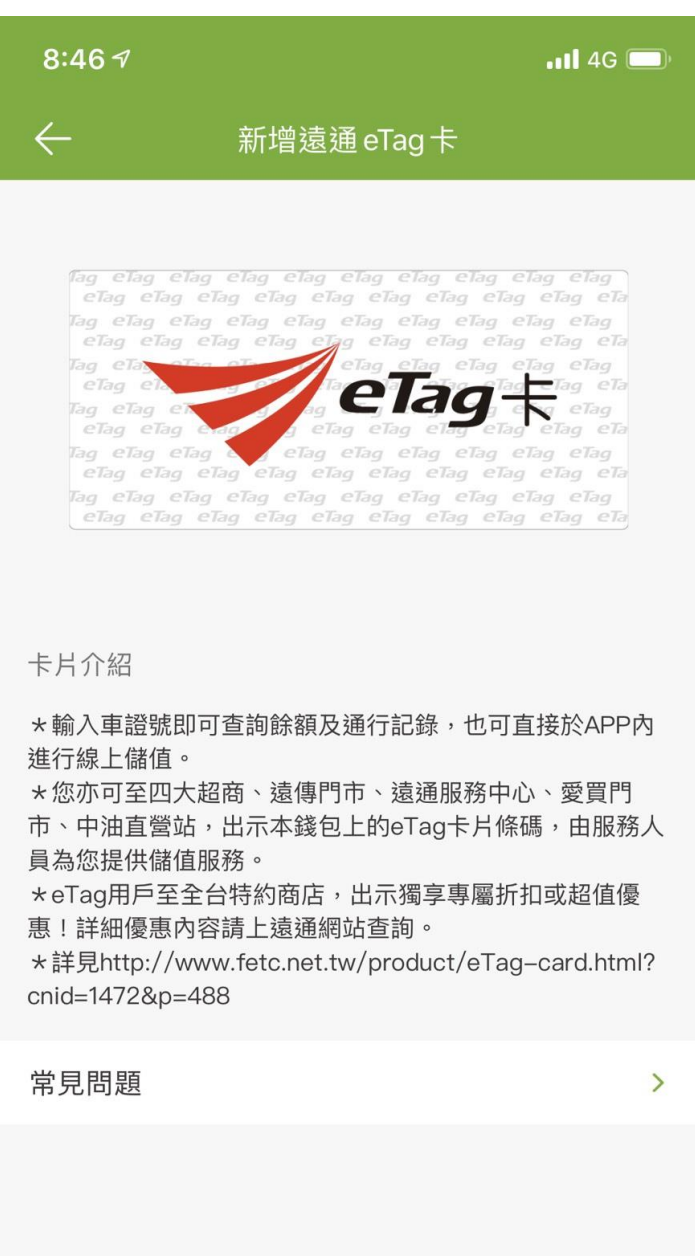

新增

#### 步驟三:閱讀服務條款與隱私權政策,按下<同意

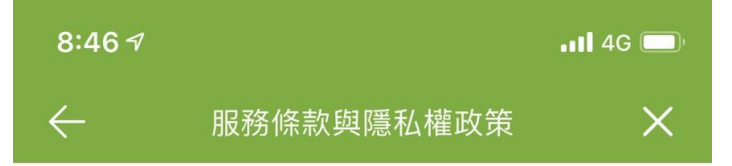

您同意向遠傳電信股份有限公司(以下 稱本公司)申請「eTag查詢及儲值服 務」(以下稱本服務),並已了解、同意 且願遵守以下約定:

(一) 本服務係指您 (即車主) 使用遠通電收 股份有限公司(以下稱遠通電收)提供之電 子收費服務,繳納國道通行費或其他相關費 用時, 透過本公司之friDay 57服務,查詢您 車輛之eTag預儲帳戶(以下稱預儲帳戶)即 時餘額與已扣款明細,及以信用卡儲值您車 輛之預儲帳戶。

(二)當您申請使用本服務時,即表示您同意 本公司向您蒐集您所擁有車輛之車號、 您 的身分證字號及行動電話等相關個人資料, 本公司得將上開個人資料提供遠通電收作為 本服務範圍之使用。

(三) 您保證您所填載之資料皆正確無誤, 倘 因資料錯誤致作業發生錯誤所生之費用、本 服務停用等情事,概由您自行承擔, 本公 司有權但無義務對您所填載資料做進一步查 證或確認。

(四)若因您車輛所使用之eTag不符相關規

同意

## 步驟四:輸入[身份證字號]及[車牌號碼]後,按下[確認]

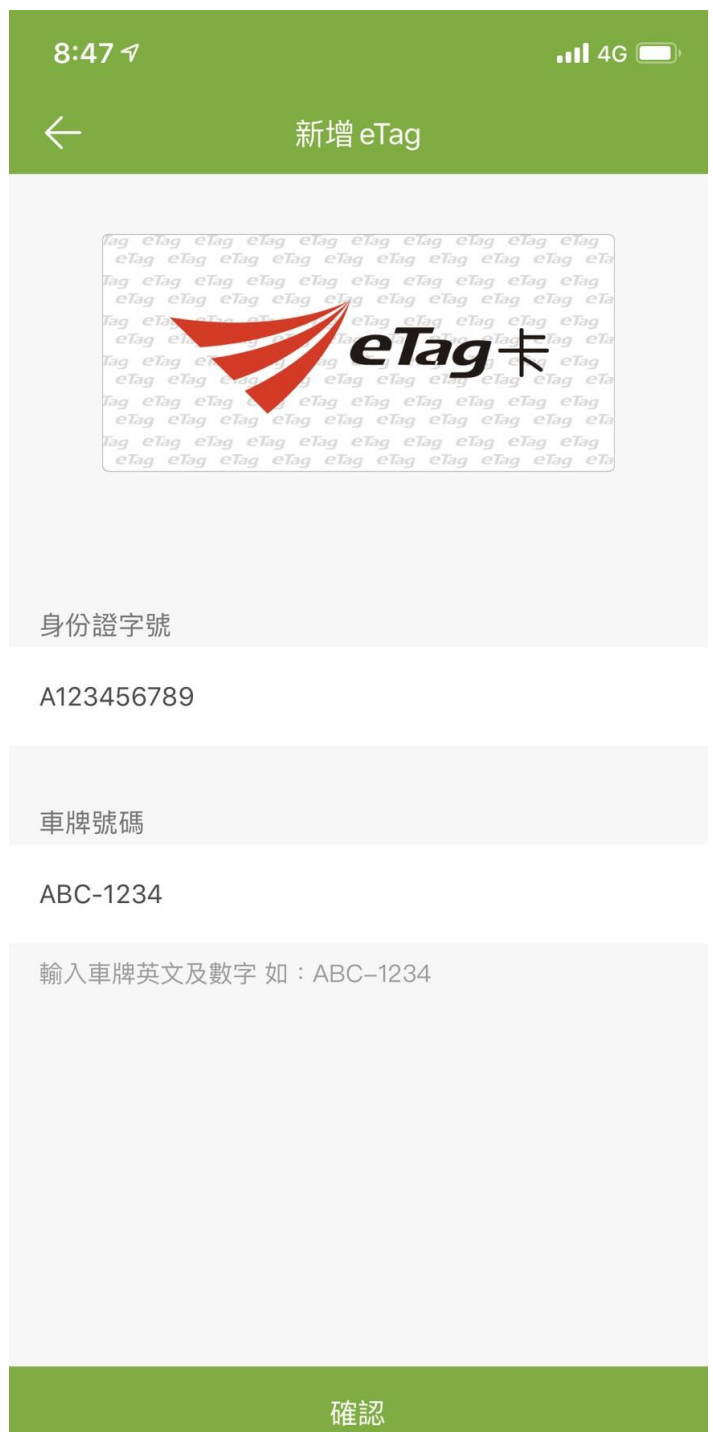

### 步驟五:eTag卡新增完成

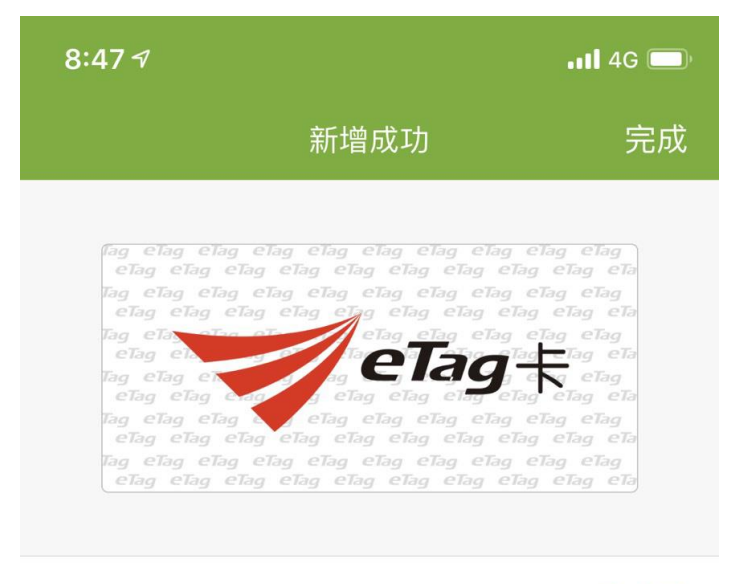

即時餘額

400元

#### 車號

ABC-1234

卡號

0999800246267002

# **eTag** 儲值

## 步驟一:點選[eTag 儲值]圖示

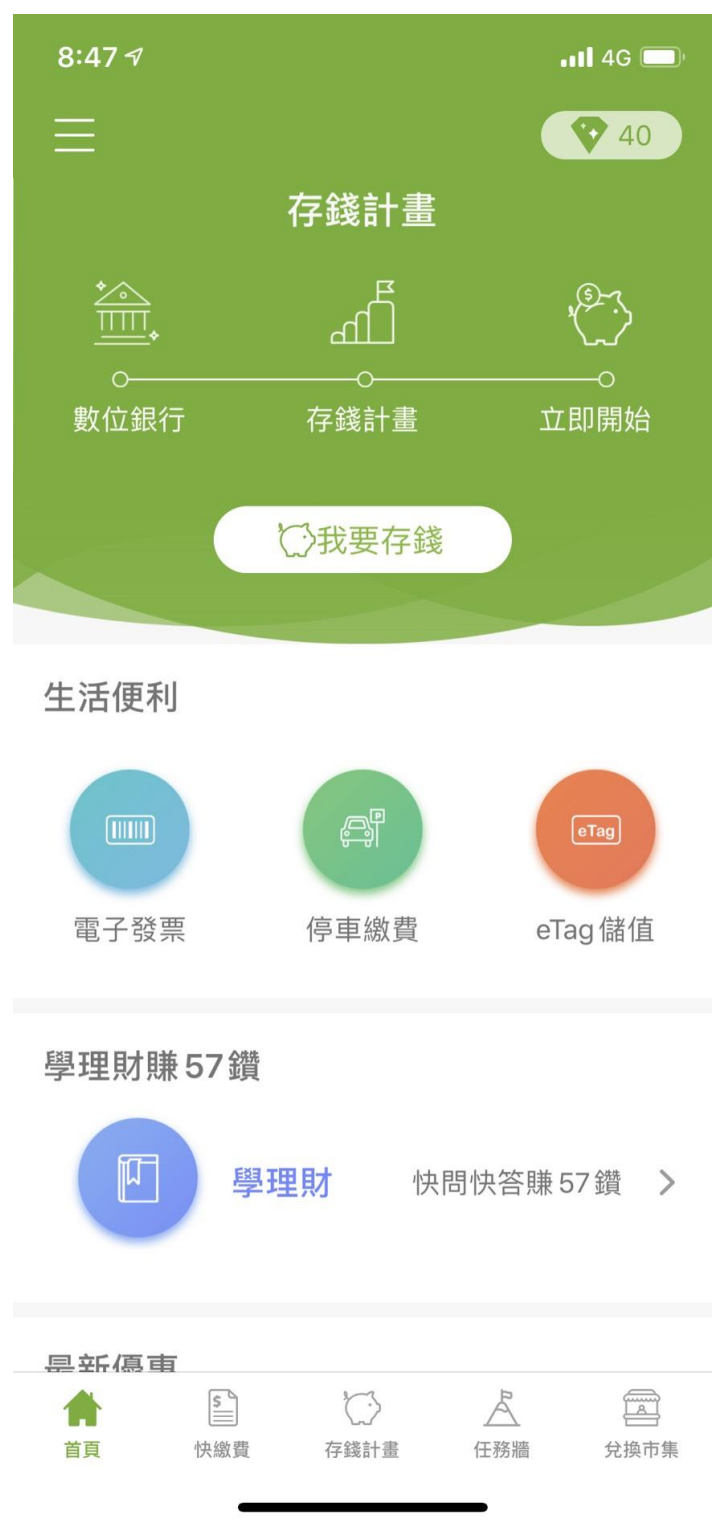

### 步驟二:按下[儲值]

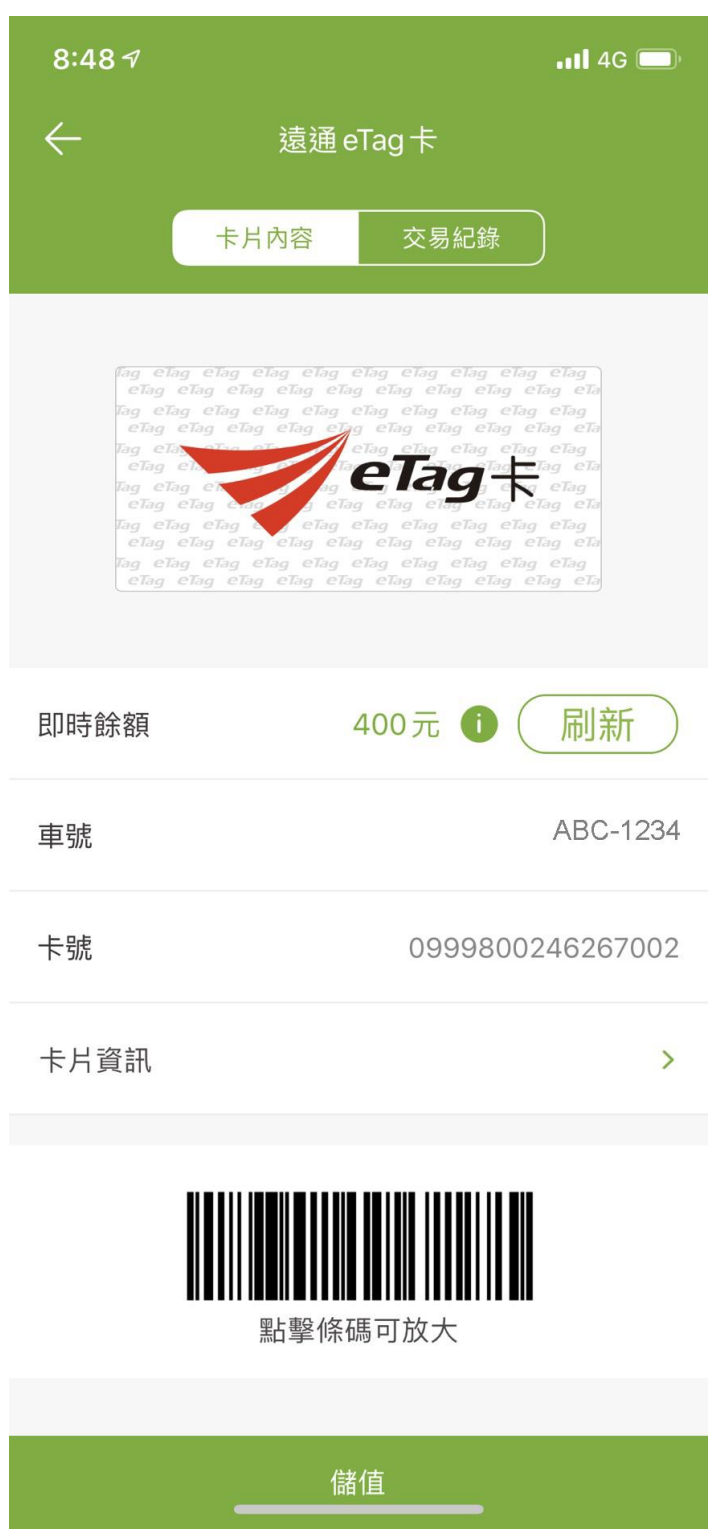

步驟三:儲值金額固定為 400 元,按下[下一步]

| 8:487                | $\blacksquare$ 4G |
|----------------------|-------------------|
| $\leftarrow$<br>儲值付款 |                   |
| 即時餘額                 | \$400元            |
| 車號                   | ABC-1234          |
| 儲值金額                 |                   |
| \$400元               |                   |
| 預設儲值金額為400元          |                   |
| 代收手續費                | 7元                |
| 代收手續費折扣              | 7元                |
| 實付金額                 | 400元              |
|                      |                   |
|                      |                   |
|                      |                   |
|                      |                   |
| 下一步                  |                   |
|                      |                   |

### 步驟四:選擇支付工具

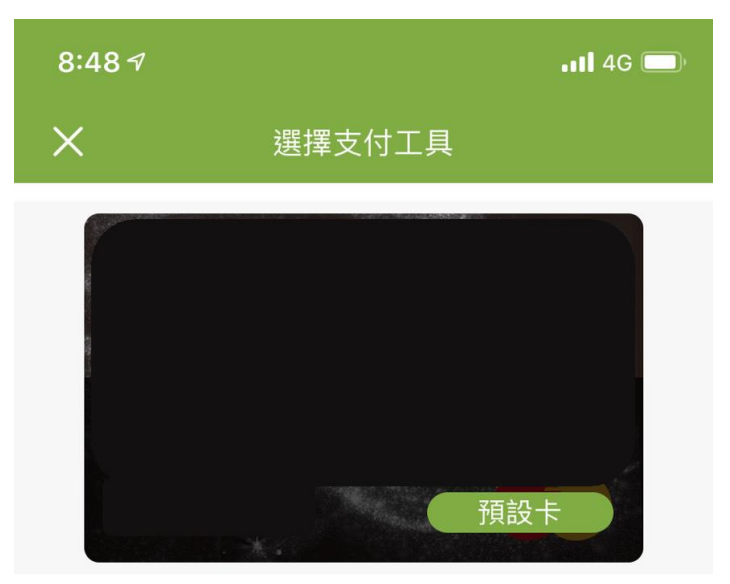

## 步驟五:eTag 儲值完成

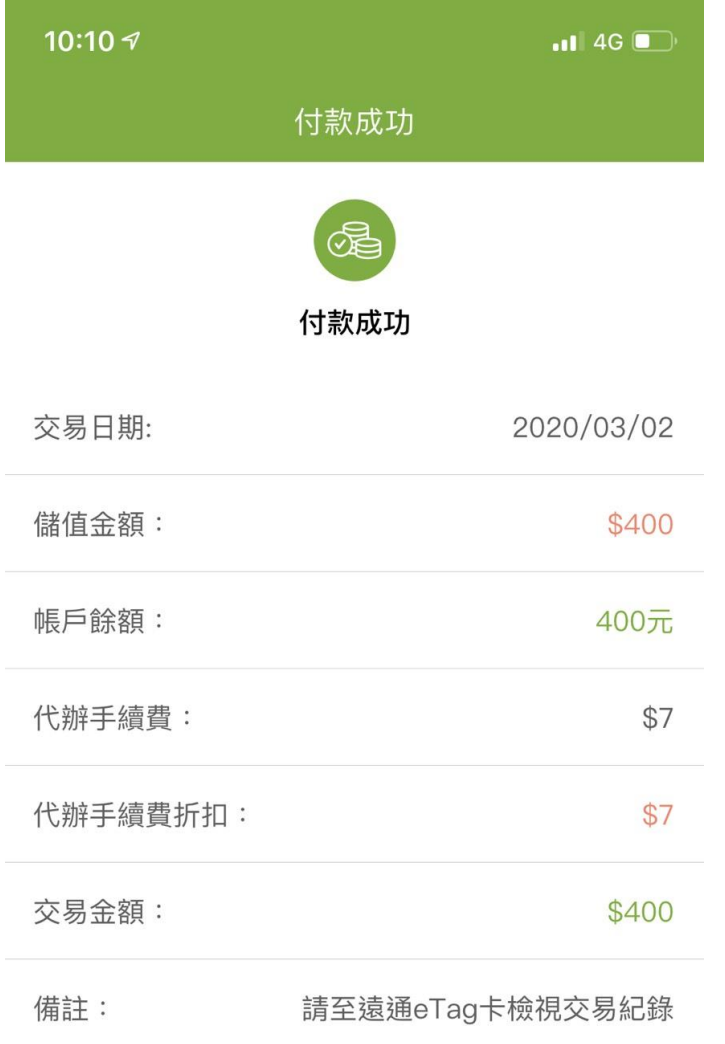